Software Name: CZUR Shine

# **CZUR Shine Client**

# **Software Manual**

# Contents

| Part 1 Model List For Book Scanning Supported | 3  |
|-----------------------------------------------|----|
| Part 2 Supported System                       | 3  |
| Part 3 Software Installation                  | 3  |
| Part 4 Function Descriptions                  | 3  |
| 4.1 Software Startup                          | 4  |
| 4.2 Main Interface                            | 4  |
| 4.2.1 File List                               |    |
| 4.2.2 Batch Processing                        | 8  |
| 4.2.3 Export                                  |    |
| 4.2.4 Edit Bar                                |    |
| 4.2.5 Go to Scan Preview                      |    |
| 4.3 Scan Preview                              | 25 |
| 4.3.1 File Saving                             | 25 |
| 4.3.2 Color mode                              | 25 |
| 4.3.3 Processing method                       | 26 |
| 4.3.4 Scan                                    | 26 |
| 4.4 Visual Presenter                          | 29 |
| 4.4.1 Visual Presenter                        | 29 |
| 4.4.2 Display                                 | 30 |
| 4.5. Settings                                 | 32 |
| 4.5.1 Settings                                | 32 |
| 4.5.2 System Settings                         | 32 |
| 4.5.3 Scanner Settings                        | 35 |

# Part 1 Model List For Book Scanning Supported

Shine 800A3S Pro

Shine 1400A3X Pro

Shine 1400A3S Pro

Shine Ultra

Shine Ultra Pro

# Part 2 Supported System

Windows XP, 7, 8, 10, and 11, 32-bit and 64-bit

# **Part 3 Software Installation**

The following prompt box will pop up, informing you to select a setup language:

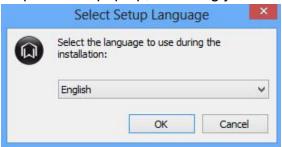

When you have selected a language, click **OK** to go to the serial No. verification interface.

Find the serial No. (please note that number 1 is not included) for software installment under the base of the device and enter the serial No. correctly (you will not be able to install the software if the serial No. is incorrect). Click **Next** to go to the page for setting the software installation path.

Click **Next** after selecting a path and the shortcut in the system Start Menu will be set.

Click **Next** after the setting, and the system will remind you to select additional shortcuts. You can tick the one you need.

Click **Next** and the system will prompt that it is ready to install the software. You can see all the previous setting items.

Click [Install] to start the installation. The installation will take some time.

Click **Complete** and the installation process ends. If you tick the check box, the software will run immediately.

# **Part 4 Function Descriptions**

Software Name: CZUR Shine

The functions of different devices are different, which are subject to the actual functions of the purchased device.

# 4.1 Software Startup

When the installation is finished, double-click the shortcut, and you will see the following window:

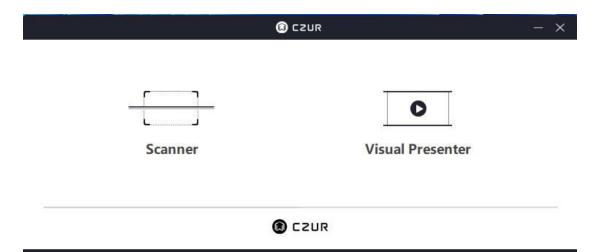

When the data and startup items are loaded, click to go to the main interface of the scanner software:

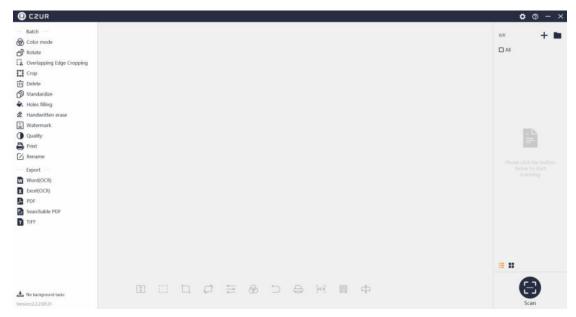

# 4.2 Main Interface

1. Export: Batch export functions include **Word (OCR), Excel (OCR), PDF,** searchable PDF, and TIFF.

2. Batch: Batch processing functions include Color Mode, Rotate, Overlapping Edge Cropping, Crop, Delete, Standardize, Holes Filling, Handwritten Erase, Watermark, Quality, Print, and Rename.

#### 4.2.1 File List

1. Import File

The "+" icon in the upper right corner is the Import File icon. Only JPG/JPEG files are supported.

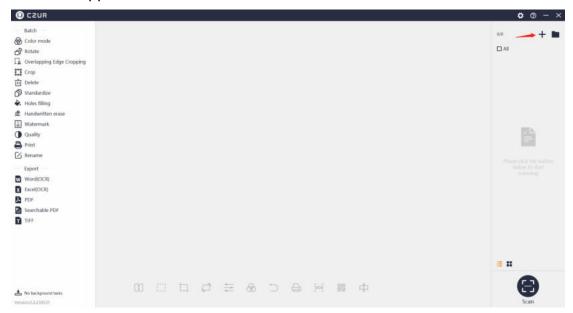

Click the "+" icon, and a folder dialog box will pop up. You can select one or more images to import. You can also import images from other folders, as long as the images are JPG files. The main interface after the import is shown below:

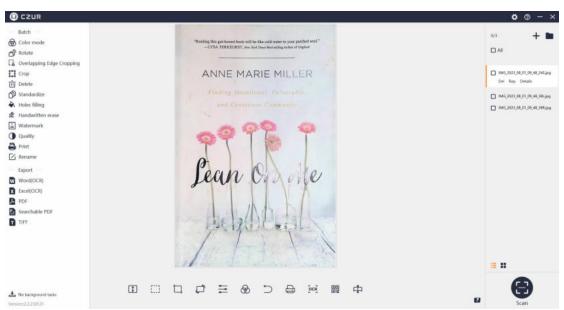

2. Open Containing Folder

As indicated by the mark in the upper right corner of the main interface, click the folder icon to the right of "+" to view the file location.

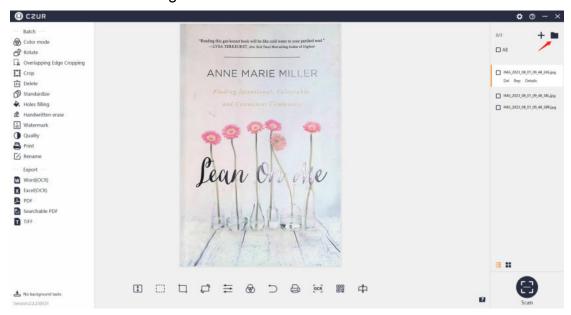

Click the folder icon and the directory of the current preview image file will be opened.

### 3. All

Tick **All** above the file list on the right to select all the files on the list. The figures in the upper right corner will change accordingly. Untick **All** to deselect all the files. The **All** function is shown below:

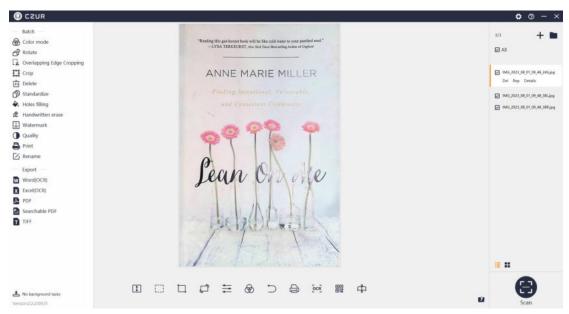

#### 4. List Mode

Click the List Mode icon and the files will be displayed by name, as shown below:

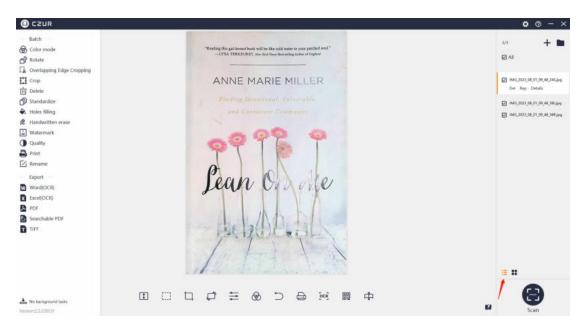

#### 5. Thumbnail Mode

Click the Thumbnail Mode icon and the files will be displayed by thumbnail, as shown below:

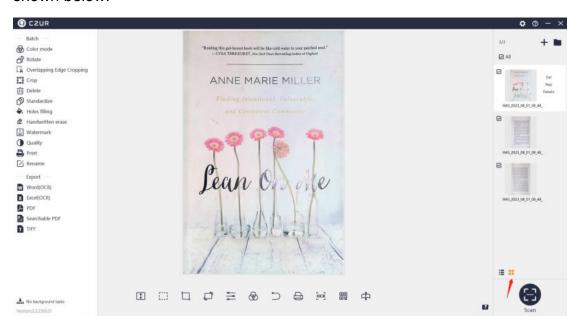

#### 6. Delete, Reproduce, and Details

Delete (Del), Reproduce (Rep), and Details are the three operations allowed for the current image file on the file list in both Thumbnail Mode and List Mode. Del is to delete and put a file into the recycle bin or remove a file from the list, which is only valid for the current image but invalid for batch processing. Rep is to rescan the current image. Click Rep to go to scan preview again and you can rescan the image. The new scanned image will replace the old one,

and the new image will be displayed on the left of the scan preview interface.

Click **Back** and the new image will replace the original image, and the current new image will be displayed on the file list.

Click **Details** to view the width, height, modification time, and file size of the current image.

# 4.2.2 Batch Processing

Batch processing functions are listed on the left, including Color mode, Rotate, Overlapping Edge Cropping, Crop, Delete, Standardize, Holes filling, Handwritten erase, Watermark, Quality, Print, and Rename.

#### 1. Color mode

Click Color mode under Batch and select Auto Enhance, Color, B&W, Grayscale, Stamps, Patterns, or No Filter as needed. Click Color mode, and a new window will pop up as shown below:

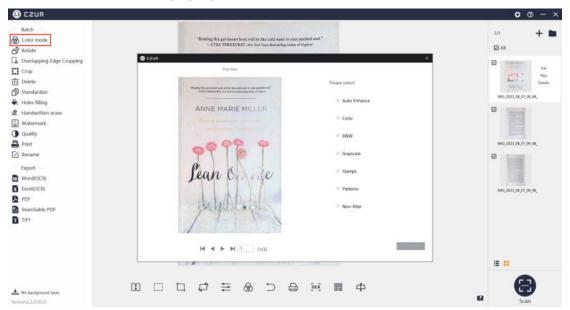

#### 2. Rotate

Click **Rotate**, and a new window will pop up. The default selected option is **Rotate left 90°**. The selected images can be rotated in batch. The options include **Rotate left 90°**, **Rotate right 90°**, **Flip vertical**, **Flip horizontal**, and **180° rotation**. The operation of **Rotate left 90°** is shown below: (the operations for other modes are the same)

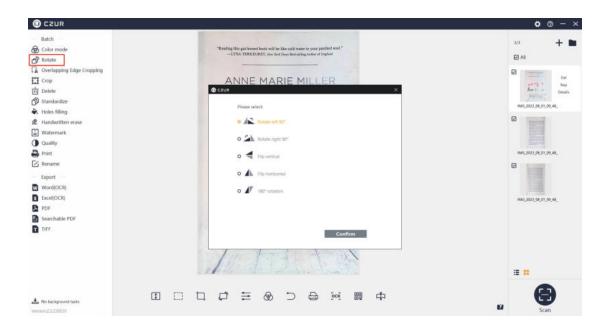

# 3. Overlapping Edge Cropping

Overlapping Edge Cropping

Select a Facing Pages image, click **Overlapping Edge Cropping** and a window will pop up.

There are three processing options (**Crop overlapping edges by page width, Crop Hinge Line,** and **Clear upper and lower edges**). You may apply the functions to one image or multiple ones in batch.

Crop overlapping edges by page width: Page width is calculated from the hinge line to both sides and the larger the values entered are, the less the page width is cropped.

Crop hinge line: Adjust the hinge line edges. The larger the values entered are, the more the hinge part is cropped.

Clear upper and lower edges: Adjust the lines of the upper and lower edges. The larger the values entered are, the more the upper and lower edges are cropped.

Set a Baseline:

Dragging the baseline icon outside the preview image is valid for all selected images.

Dragging the baseline icon inside the preview image is valid for only the current selected image.

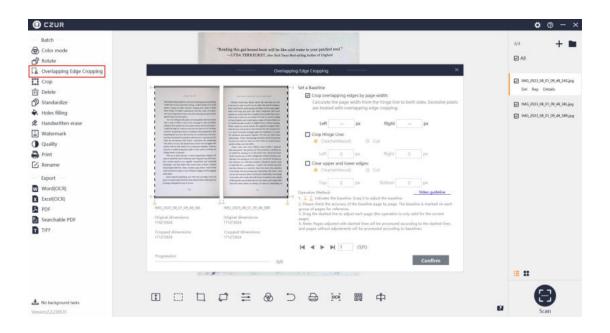

# 4. Crop

Click Crop and an operation window will pop up.

Crop N Pixels: The larger the values are, the more pixels will be cropped from the image (the top, bottom, left, and right edges will be cleared (whiteout), or cut).

Keep N Pixels: The larger the values are, the more pixels will be kept in the image (the top, bottom, left, and right edges will be cleared (whiteout), or cut). Set a Baseline:

Dragging the baseline icon outside the preview image is valid for all selected images.

Dragging the baseline icon inside the preview image is valid for only the current selected image.

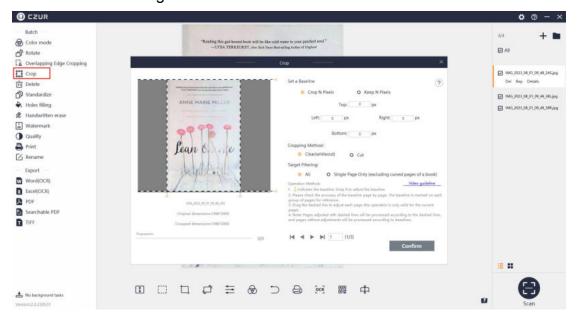

#### 5. Delete

Click **Delete**, and a new window will pop up. You can remove a file from the list or move it to recycle bin. Click **Cancel** to go back to the main interface, as shown below:

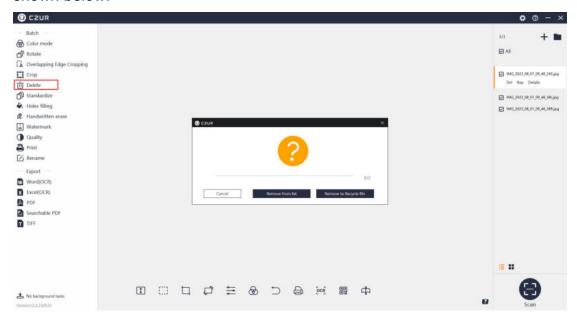

#### 6. Standardize

Click **Standardize**, and a new window will pop up. You can select options for **Background Settings** (**Size**, **Orientation**, **DPI**, and **Color**), **Alignment** (**Horizontal** and **Vertical**), and **Match with BG** at the bottom for adjusting the match relationship (**Unchanged**, **Maximized**, and **Overspread**) between the content page and the background page. The interface is shown below:

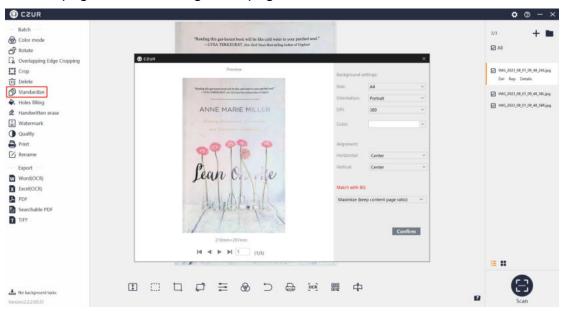

# 7. Holes filling

The function is to fill the holes in an image. Set the range of the hole radius on the right. The minimum radius (20 <= px <= 80) is **20** by default; the maximum radius (20 <= px <= 80) is **80** by default. Enable **Preview** as indicated and the preview image will be displayed on the left. Click **Confirm** to save the settings.

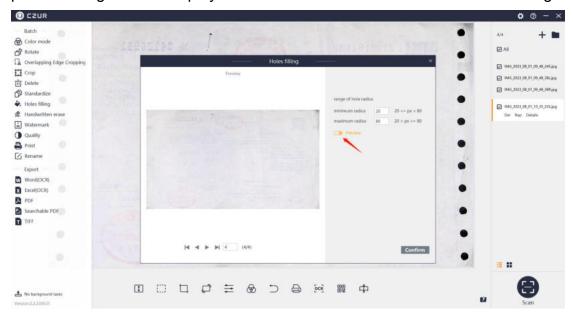

#### 8. Handwritten erase

Handwritten text, answers, and tick marks on test papers can be erased automatically like being erased by an eraser. You can tick **Background color purification** for more refined image processing.

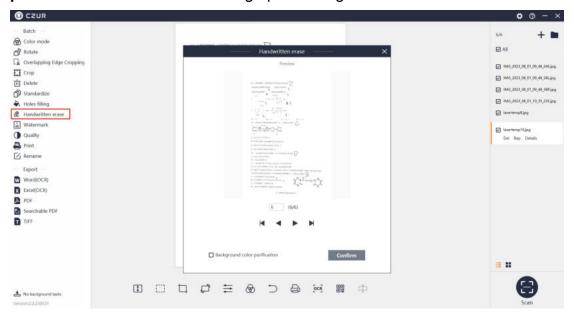

#### 9. Watermark

Click **Watermark**, and a pop-up window will appear. The default watermark is **Confidential**.

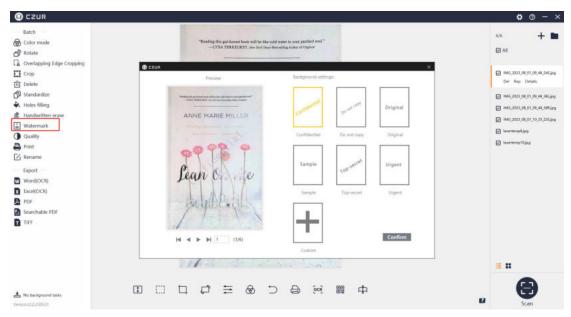

# 10. Quality

Click **Quality** and a new window will pop up. Preview is on the left, and adjustable items including **Contrast**, **Sharpness**, and **Thickness** are on the right, as shown below:

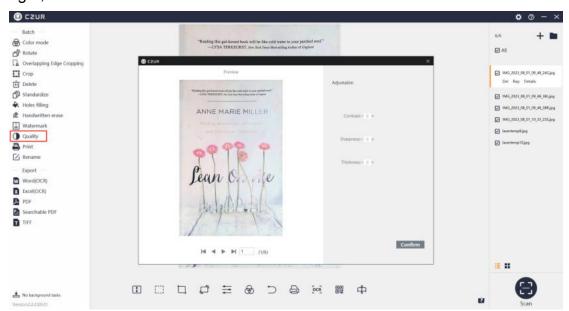

After processing, a pop-up window will appear, informing you that the batch quality setting is completed.

#### 11. Print

Click **Print** and a new window will pop up. **Print preview** is on the left and the adjustable items including **Paper size**, **Orientation**, **Landscape layout**, **Portrait layout**, **Ratio**, and **Copies** for printing are on the right, as shown below:

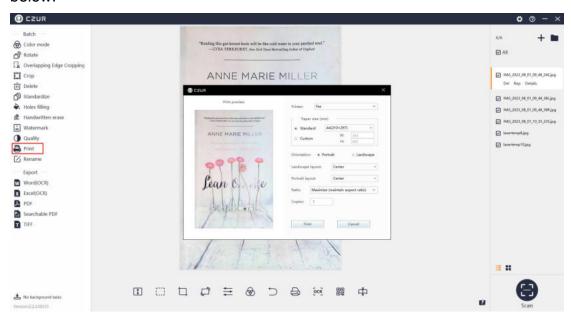

# 12. Rename

For selected images, you can set the prefix, number of digits, the number the serial number starts at, and increment. File name preview is at the bottom. Click **Confirm**, and the files will be renamed.

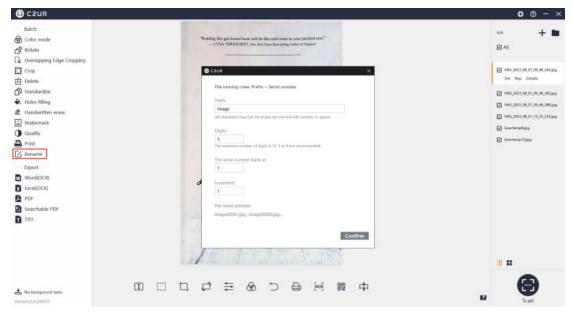

#### **4.2.3 Export**

# 1. Word (OCR)

Word (OCR): The ABBYY OCR SDK can recognize the text on the image and save the text in a Word document. Back-end OCR is supported. Click Word (OCR), and a new window will pop up. On the left side of the window, the

language selected by default under **Identify current language** is the one selected during software installation. If you have manually selected another language, the last language you selected for OCR will be the current language for OCR by default. You can select other languages on the right of the window. There is a drop-down list of page sizes at the bottom. Page size options include **Auto**, **A3**, **A4**, **A5**, **B3**, **B4**, and **B5**, as shown below:

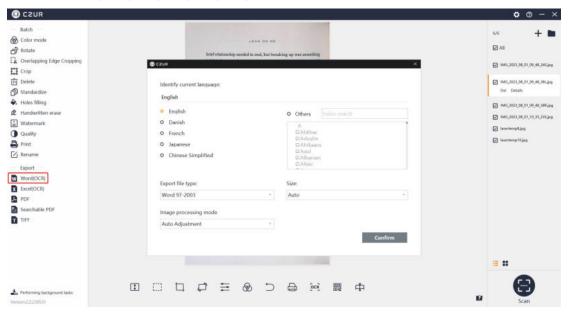

# 2. Excel (OCR)

Excel (OCR): The ABBYY OCR SDK can recognize the text on the image and save the text in an Excel document. Back-end OCR is supported. The language selection process is the same as that in Word (OCR) as shown below:

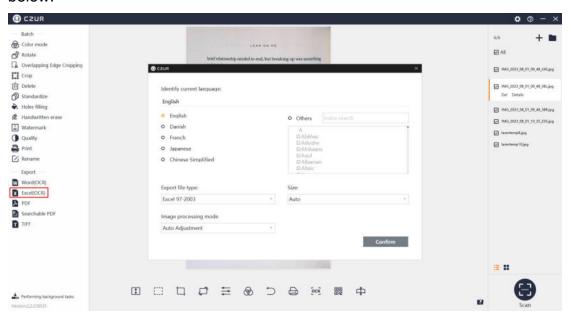

#### 3. PDF

PDF: You can click **PDF** to convert selected images into PDF files quickly.

You can select PDF format (there are multiple size options), and preview the

image on the left in real-time.

**Combined output** is to export all selected files in one PDF and **Output one by one** to export the selected files into separate PDF files one by one.

There are three options for PDF quality: 50% (smaller storage space), 75% (medium storage space), and 100% (largest storage space).

You can select the default size or a standardized size for the PDF. Standardized size options include **A3**, **A4**, **A5**, **B3**, **B4**, **B5**, **Portrait**, and **Landscape**, as shown below:

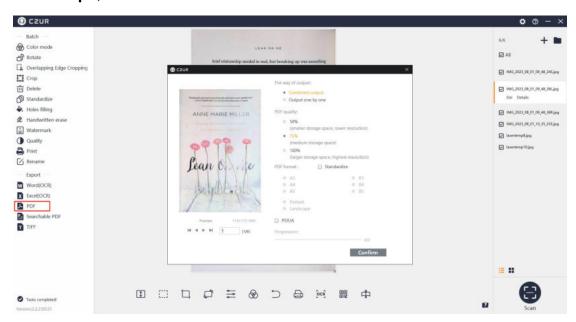

#### 4. Searchable PDF

**Word (OCR)**: The ABBYY OCR SDK can recognize the text on the image and save the text in a PDF. Back-end OCR is supported. The language selection process is the same as that in Word (OCR)

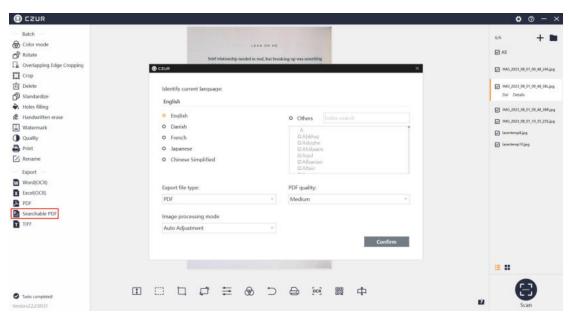

#### 5. TIFF

TIFF: You can click **TIFF** to convert selected images into TIFF files. The color modes supported include **Color** and **Grayscale**. The compression modes supported include **No compression**, **LZW**, **JPEG**, and **Group 4**. The way of output includes **Combined output** and **Output one by one**. After selecting the above parameters, click **Confirm**, and then select save path and file name to complete the export of TIFF files.

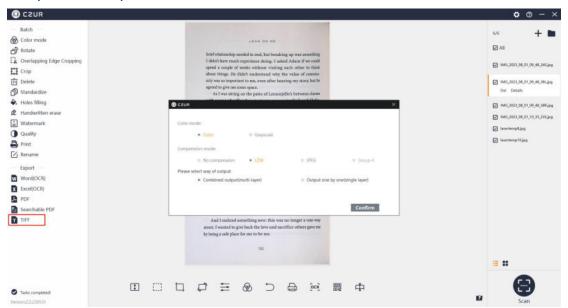

#### 4.2.4 Edit Bar

### 1. Display

Click the Fit Height icon to switch between different display options:

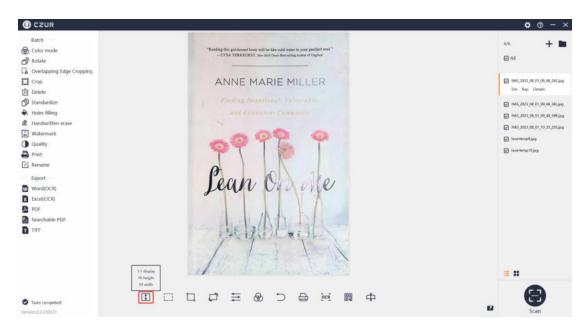

#### 2. Manual Select

As instructed, you can drag the mouse to select an area of the image and then drag the area or press CTRL+C to copy the area to the clipboard. Drag the selected area and the original area will be left blank. Press the Delete key to clear (whiteout) the selected area. Click **Save** and the manual select result will be displayed on the main interface.

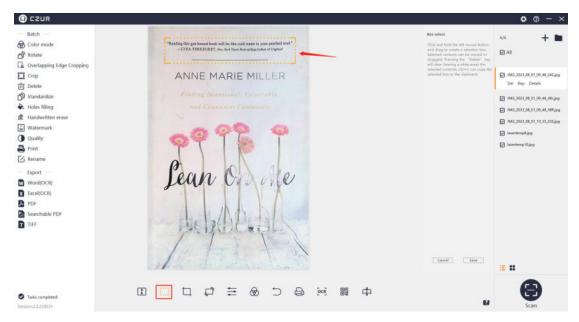

## 3. Crop

The Crop options include **Clear (whiteout)** and **Cut**. Click and hold the left button of the mouse to select an area. The default Crop option is **Clear (whiteout)** as shown below:

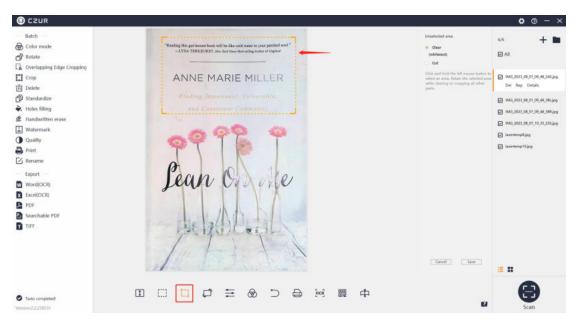

**Clear (whiteout)** means that the original page size is unchanged except for the selected area, and the background of the unselected area becomes white. **Cut** means that only the selected area is retained, while the unselected area is completely deleted.

#### 4. Rotate

For the Rotate icon on the edit bar, the rotate options on the right include Rotate left 90°, Rotate right 90°, Flip horizontal, Flip vertical, and 180° Rotation; the maximum customized rotation angle is ±15°, as shown below:

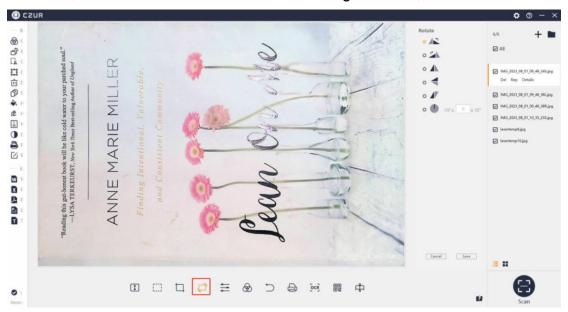

#### 5. Quality

For the Quality icon on the edit bar, the quality options on the right include **Contrast, Sharpness,** and **Thickness**, and they can be adjusted in a range of ±5. The image preview on the left will change accordingly as you adjust the values, as shown below:

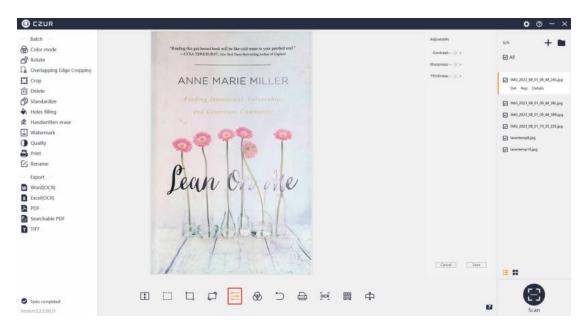

### 6. Color mode

Color modes on the edit bar include **Auto Enhance**, **Color**, **B&W**, **Grayscale**, **Stamps**, **Patterns**, and **Non-filter**. The image in the main interface will change accordingly as you select a color mode.

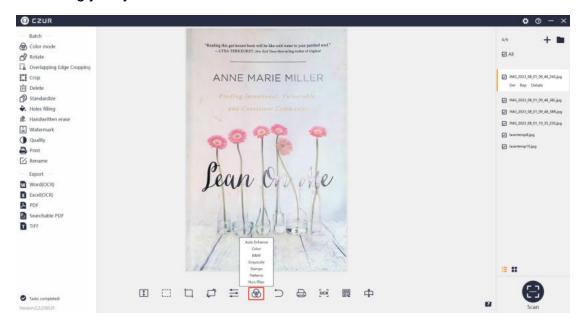

#### 7. Undo

The Undo page is shown below:

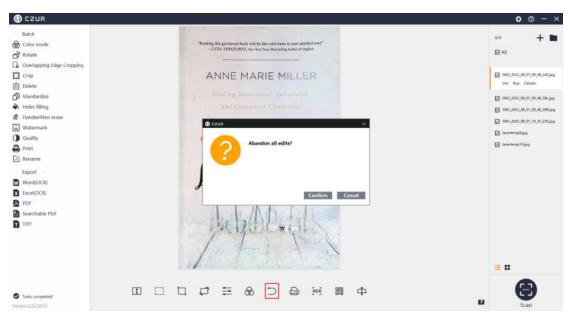

#### 8. Print

Click the Print icon on the edit bar and a new window will pop up for batch printing of images. **Print preview** is on the left and the adjustable items are listed on the right, including **Paper size**, **Orientation**, **Landscape layout**, **Portrait layout**, **Ratio**, and **Copies**, as shown below.

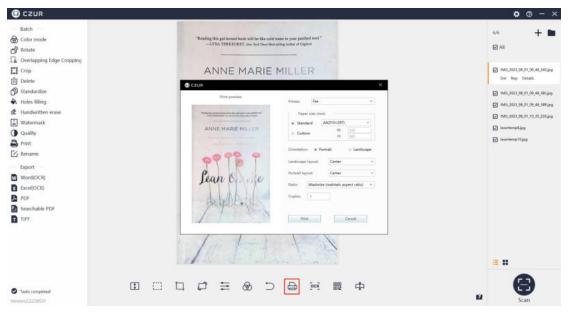

#### 9. OCR

The **OCR** icon on the edit bar is for one-key OCR, which is valid for only the current file but invalid for batch processing. You can select a size from the drop-down list at the bottom. The size options include **Auto**, **A3**, **A4**, **A5**, **B3**, **B4**, and **B5** (only valid for Word files). Click **Confirm** and select a save path to generate a PDF, Word, or Excel file. The interface is shown below:

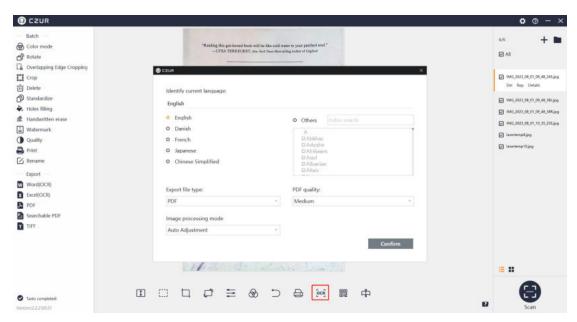

#### 10. Scan QR Code

Click the Scan QR Code icon to recognize QR codes or barcodes on the current image. Results will be displayed one by one on a dialog box. You can copy one result or the selected results. Click the icon again and the recognition box will be closed.

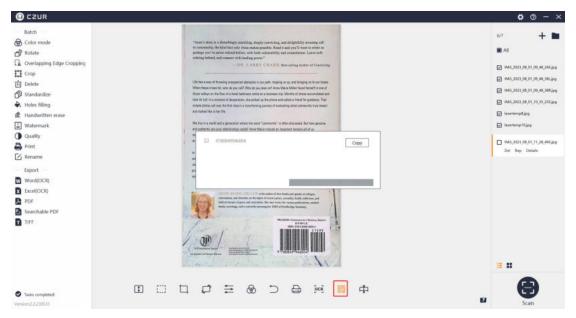

### 11. Auxiliary Correction

The function is valid for images under the **[Flat Single Page]** mode. For the current image under the **[Flat Single Page]** mode, click the Auxiliary Correction icon to go to the adjustment page:

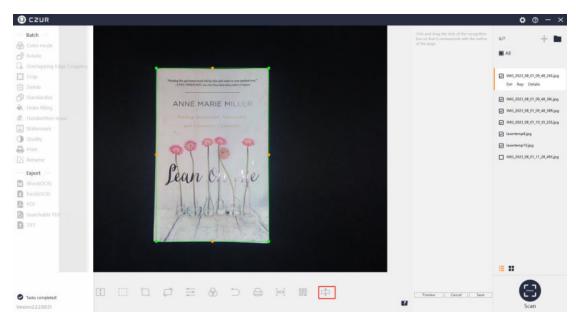

You can drag the dots on the borders to adjust the cropped position and preview the result. Click **Preview** and a pop-up window will appear to show the result. You can also cancel or save the result.

After the adjustment, click **Preview** and a pop-up window will appear to show the result. You can also cancel or save the adjustment result. The result will be changed when you click **Save**.

**Auxiliary Correction** is valid for images under the **[Facing Pages]** mode. For the current image under the **[Facing Pages]** mode, click the Auxiliary Correction icon to go to the adjustment page:

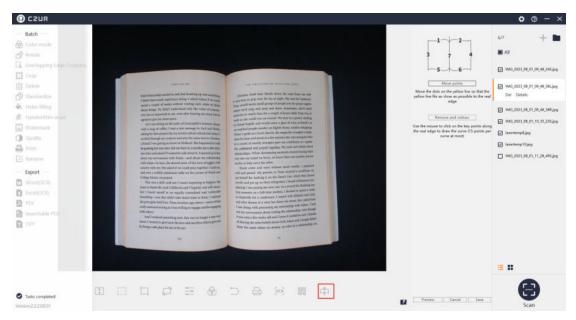

You can move the left and right edge lines to crop overlapping edges, move the central seam line to adjust the inner side section of a book page, and move the dots on the upper and lower edges to make them closer to the actual edges of book pages; **Remove and redraw** is valid for the upper and lower edges. It is to delete the position of the default dots. You can draw the positions of dots on the upper and lower edges of the left and right pages.

#### 12. Report a Problem Picture

If you are not satisfied with the processing result, click the button to submit the current picture to our developer for optimizing the image processing algorithm.

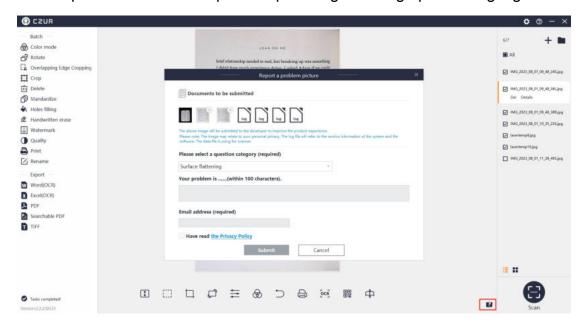

#### 4.2.5 Go to Scan Preview

Click **Scan**, and the scanning video will be displayed on the scan preview page, the default color mode is **Color**, and the default processing mode is **[Flat Single Page]**, as shown below:

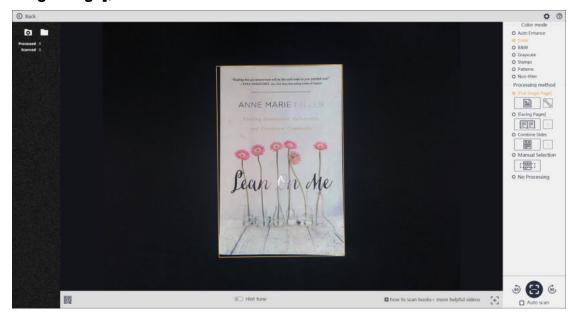

#### 4.3 Scan Preview

## 4.3.1 File Saving

#### 1. Browse for Folder

Click the Browse for Folder icon in the upper left corner of the preview to preset the saving path for scanned images. The default saving path is "System Disk: \My Documents\ShineDoc\sources".

#### 2. Open Containing Folder

Click the Open Containing Folder icon in the upper left corner of the scan preview to view the saving path of the current scanned image file:

# 3. File Naming

For [Flat Single Page], the naming format for the thumbnails displayed on the left list is based on timestamp: IMG year\_month\_day\_hour\_minute\_second S.jpg.

For [Facing Pages], the naming format for the thumbnails displayed on the left list is based on timestamp: For left pages: IMG year\_month\_day\_hour\_minute\_second L.jpg; for right pages: IMG year\_month\_day\_hour\_minute\_second R.jpg.

#### 4.3.2 Color mode

Color modes for scan preview can be preset. The options include **Auto Enhance**, **Color**, **B&W**, **Grayscale**, **Stamps**, **Patterns**, and **Non-filter**.

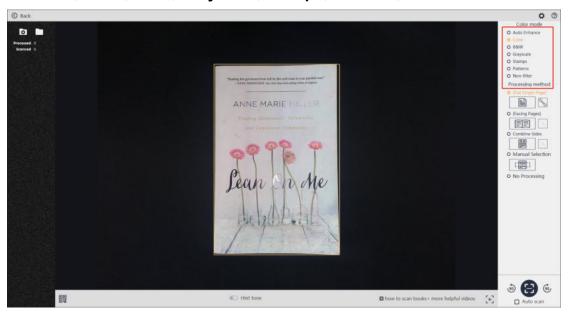

# 4.3.3 Processing method

# 1. Flat Single Page

If you select [Flat Single Page], the device will automatically cut the paper edge and automatically correct the rotation direction according to the text direction. Please note that the document to be scanned should be placed on the black soft pad.

## Facing Pages

[Facing Pages] is to flatten a curved book page and automatically split it into two pages with the pages rotated slightly.

#### 3. Combine Sides

The function is suitable for scanning the front and back sides of a document (such as an ID card). The front and back sides of an ID card can be combined into one image.

#### 4. Manual Selection

With **Manual Selection**, you can select an area with the mouse in the preview area, and save the selected area only.

#### 5. No Processing

**No Processing** means the original image will not be flattened or cropped.

### 4.3.4 Scan

You can click the scan button on the scan interface to start scanning. For processing methods (excluding [Facing Pages]), it is allowed to set rotation angle (**Rotate left 90°** and **Rotate right 90°** on both sides of the scan button) for the current preview image. The settings will be applied to a newly scanned image.

# Preview before being rotated:

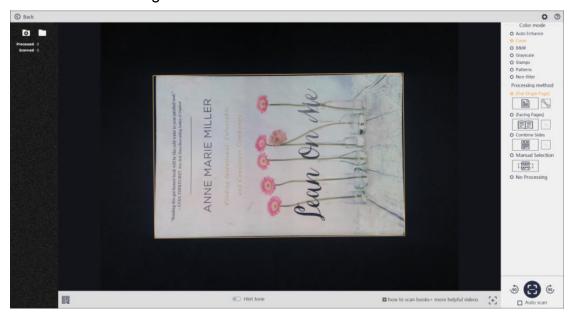

# Preview after applying Rotate right 90°:

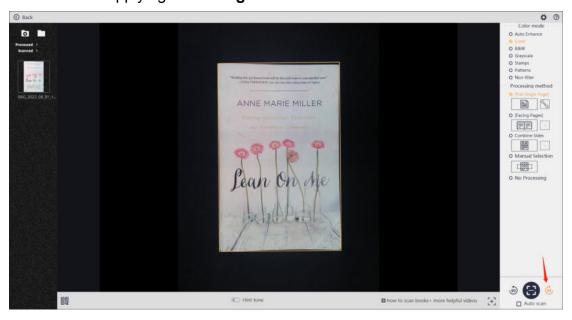

Tick **Auto Scan** and the software will scan a target automatically when the target to be scanned is changed.

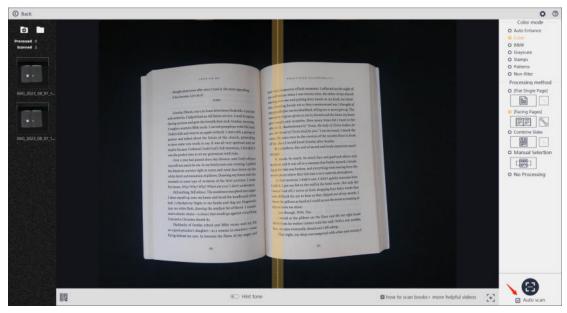

Click the Barcode/QR Code Recognition icon (you can untick the icon to disable the function), and the Barcode/QR Code on the image will be displayed in real-time on a pop-up window. You can click the **Copy** button to copy the selected option.

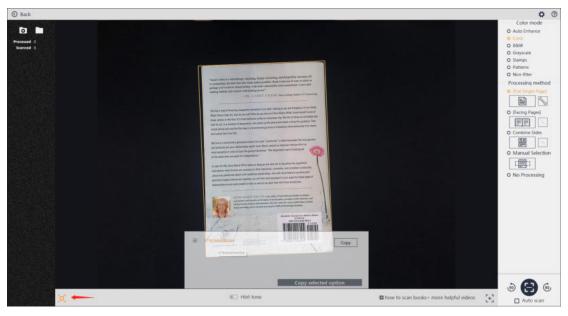

Click the Barcode/QR Code Recognition icon, and select Name File with Recognition Result (click the icon again to disable the function), the file obtained after the scanning will be named after the recognition result. If there are multiple results, the file will be named after the first recognition result.

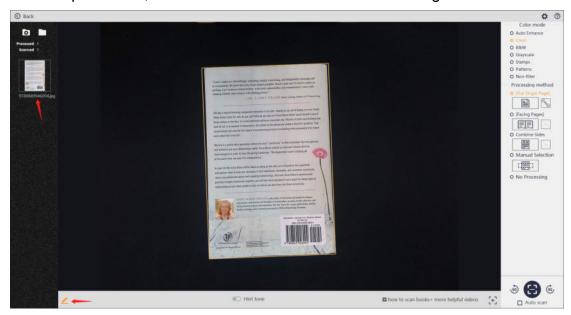

# 4.4 Visual Presenter

### 4.4.1 Visual Presenter

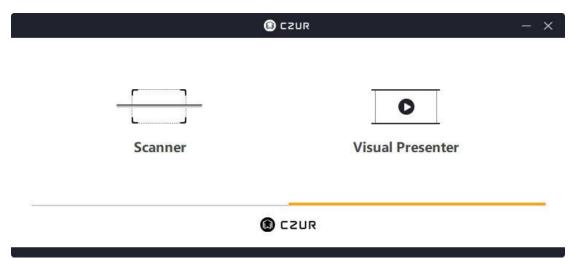

When the data and startup items are loaded, click **Visual Presenter** to enter its main interface. The main interface is shown below:

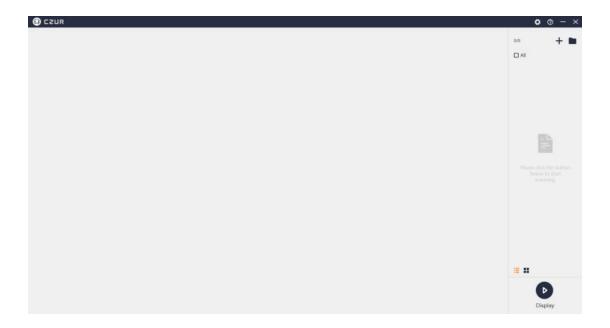

# 4.4.2 Display

Click **Display** to go to the real-time display page.

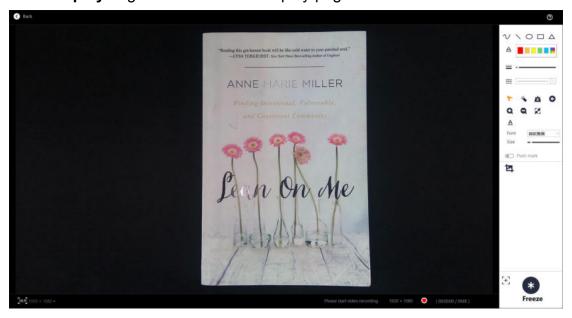

Tools like real-time markup, brush, rectangle tool, and text tool are available.

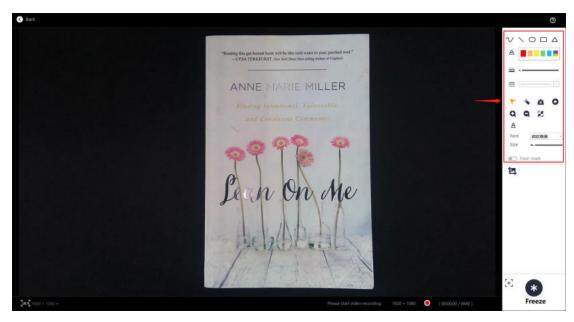

The screenshot tool is available.

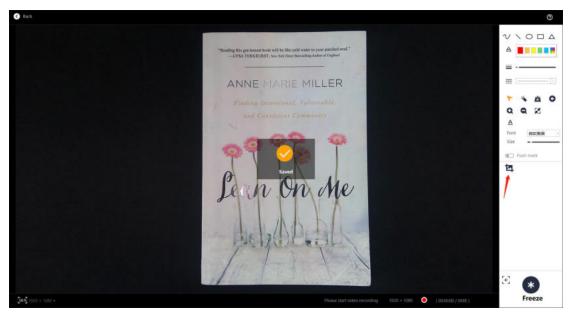

Video recording function is available.

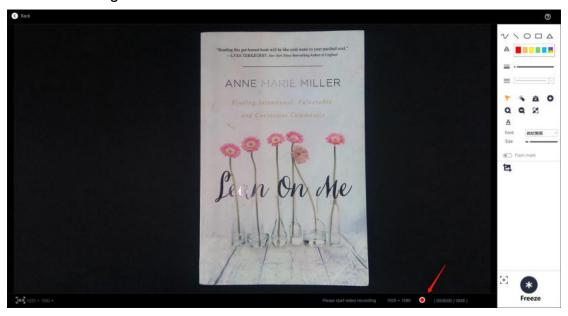

# 4.5. Settings

# 4.5.1 Settings

In the upper right corner of the main interface, click the Settings icon, and a new window will pop up, displaying the **System Settings** and **Scanner Settings** on the left.

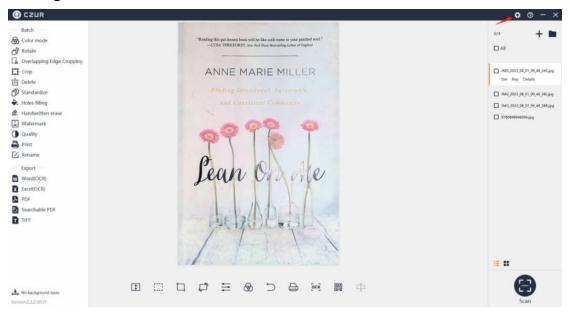

### 4.5.2 System Settings

Click **Software version** to view the current software version. Click it for an online upgrade if there is a new version.

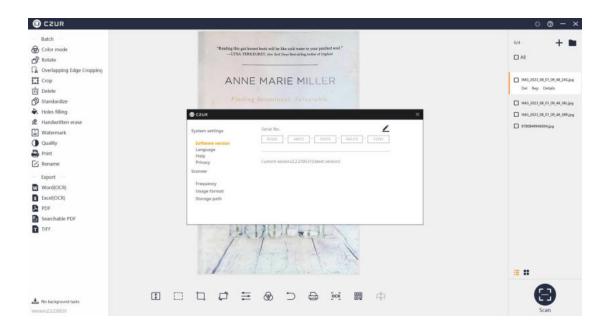

Click Language to select another language from the drop-down list.

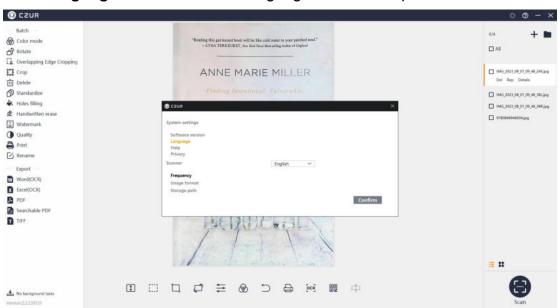

Click **Help** to jump to the technical support page on CZUR's official website.

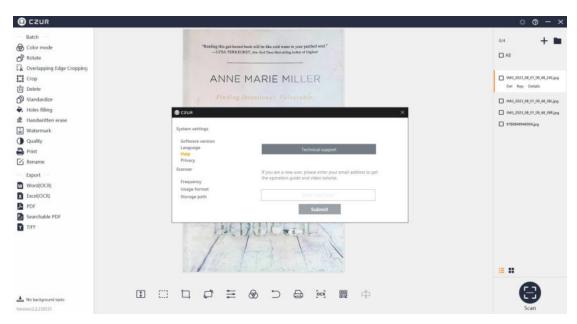

Click **Privacy** to view the software privacy statement. Untick **Send network request** to close all network requests of the software.

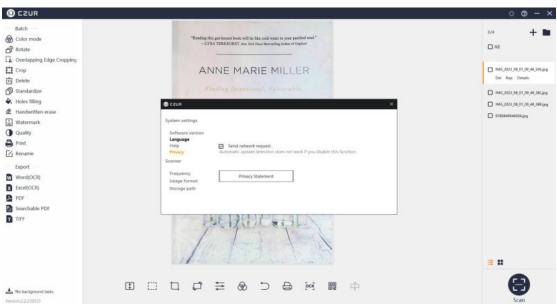

# 4.5.3 Scanner Settings

It is allowed to switch between frequencies (50Hz and 60Hz) for compatibility when there is a stroboscopic phenomenon on the preview video.

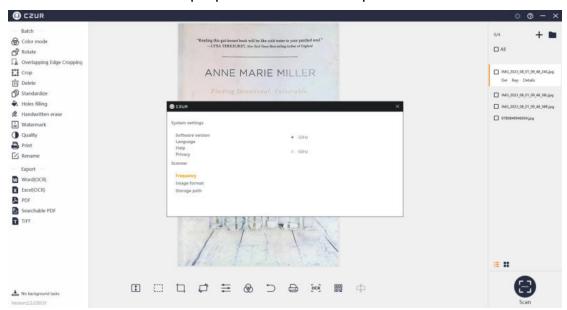

Click Image format to set the format and quality of images.

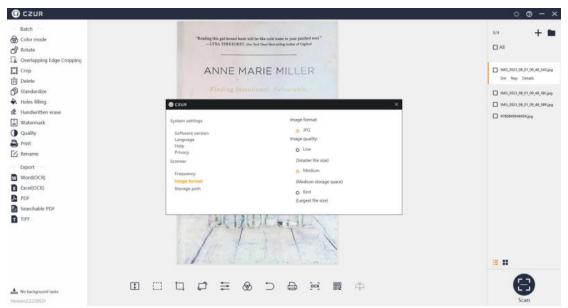

Click **Storage path** to set the path for saving scanned images and recorded videos.

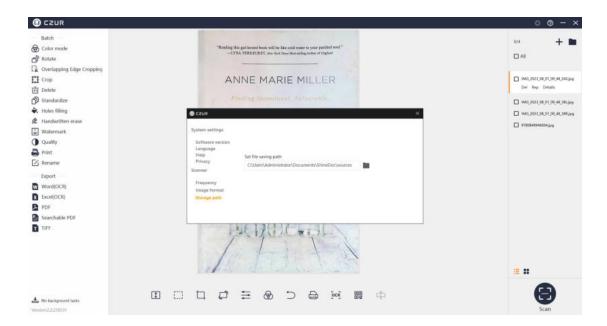